### *1.* **Auspacken**

### *2.* **Anschließen und Tintenpatronen einsetzen**

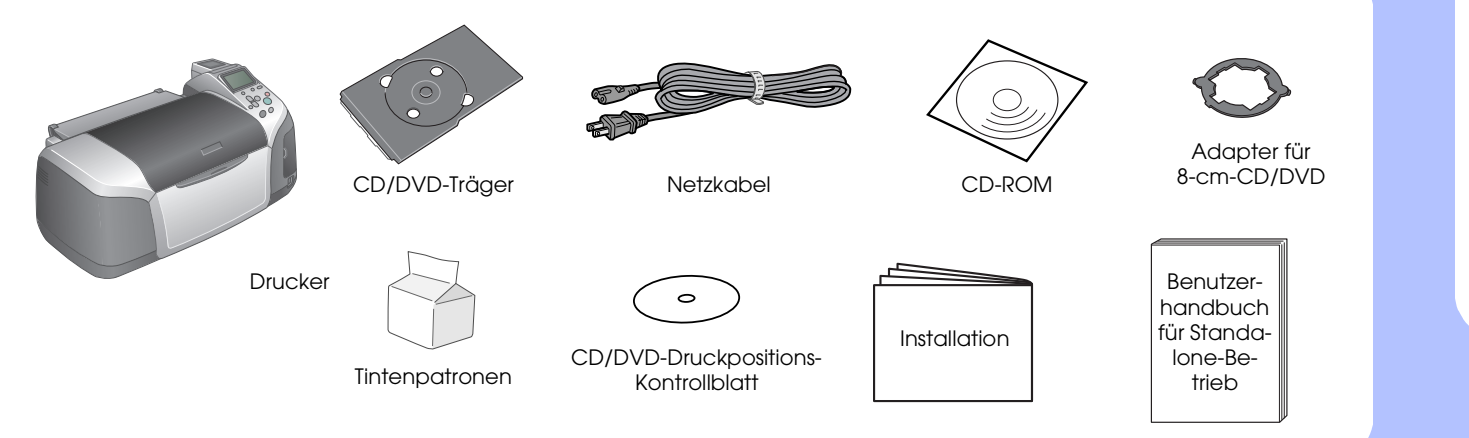

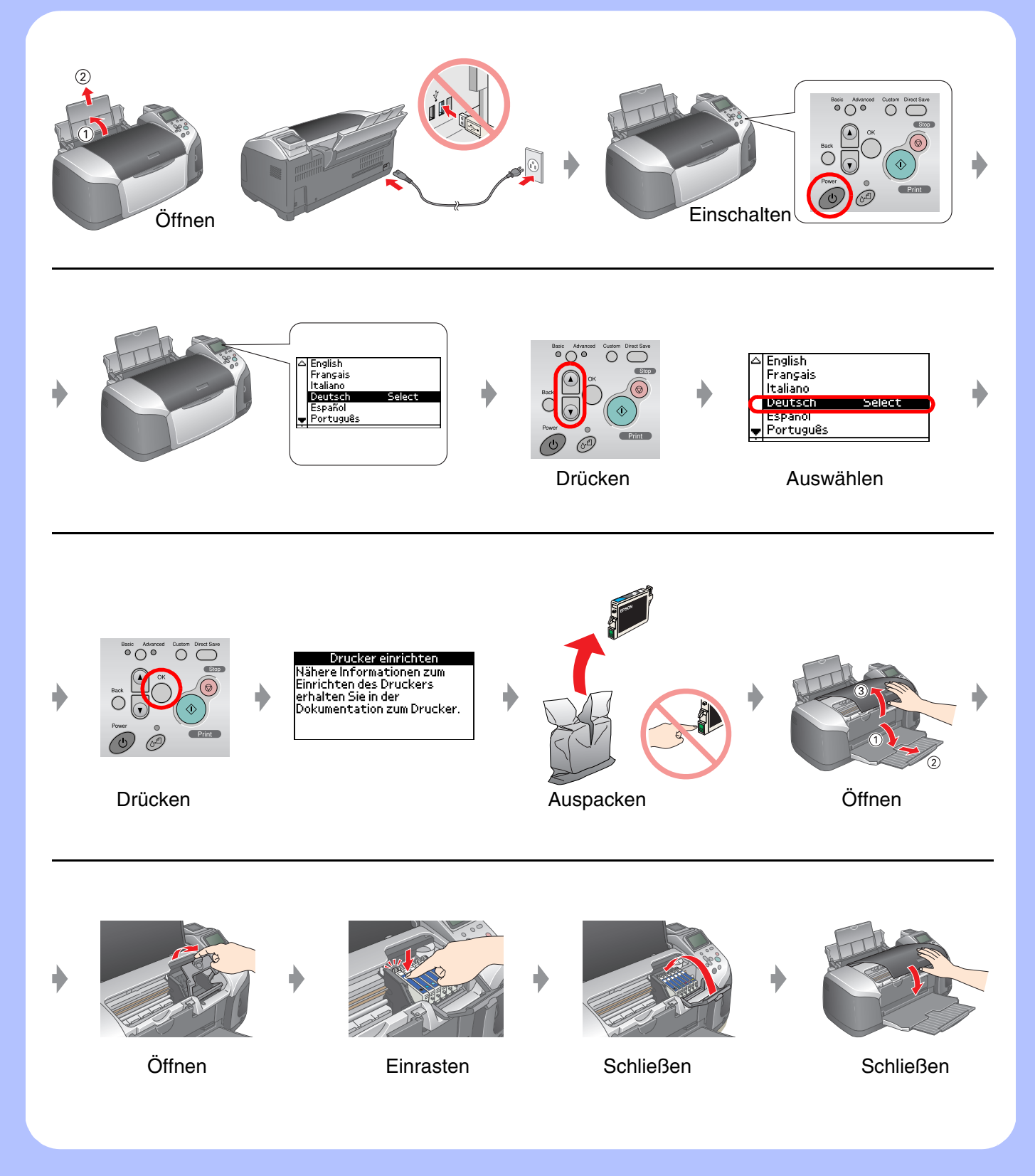

### *3.* **Tintenbefüllung**

### *4.* **An einen Computer anschließen**

### *5.* **Software installieren**

#### **Unter Windows**

# EPSON STYLUS M PHOTO R320 Series *Setup*

❏ Wenn das Dialogfeld Installation nicht angezeigt wird, doppelklicken Sie auf das CD-ROM-Symbol.

#### **Macintosh**

❏ Mac OS 9: Stellen Sie die Verbindung zur folgenden Website her, um den Treiber herunter zu laden. http://www.epson.com

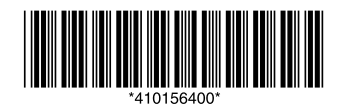

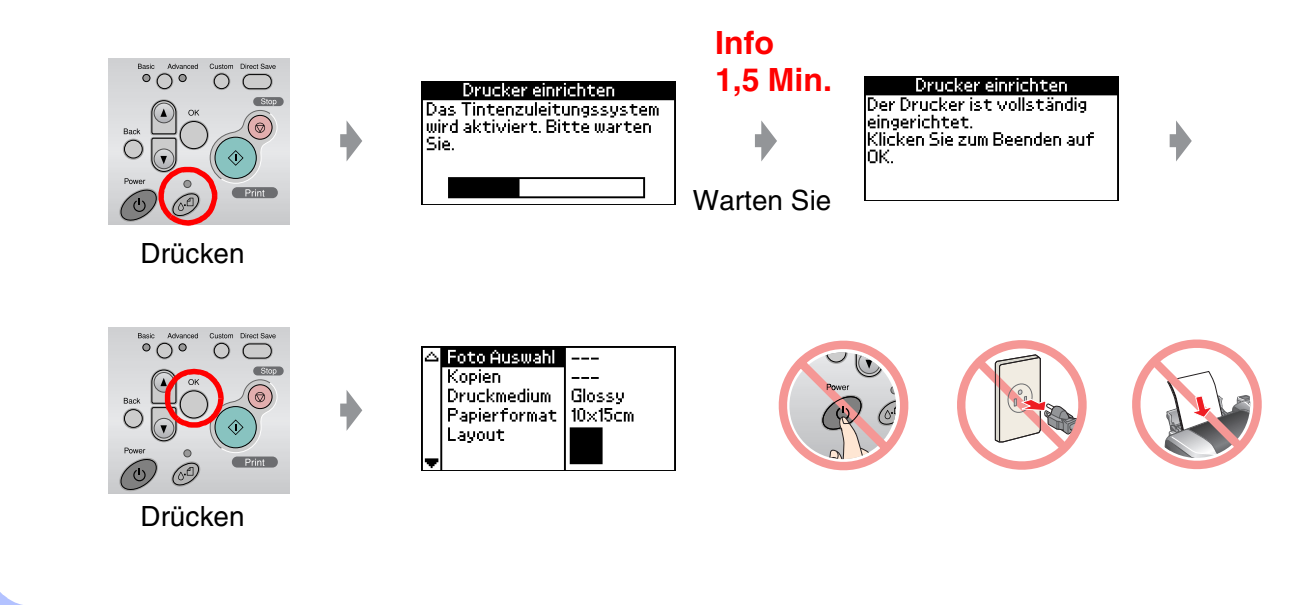

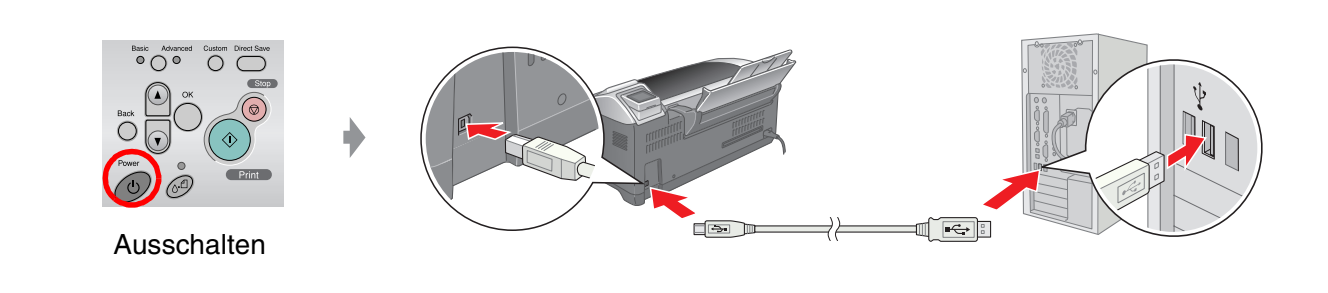

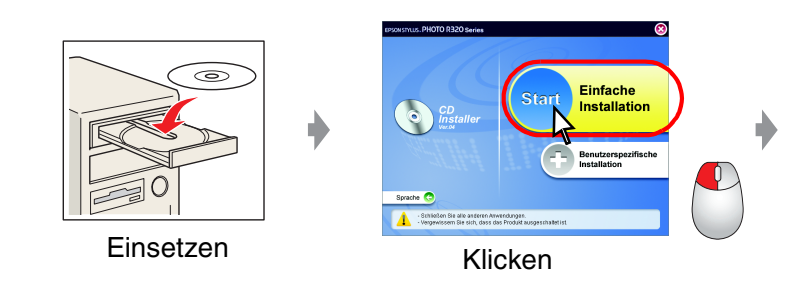

#### **Folgen Sie den Anweisungen am Bildschirm.**

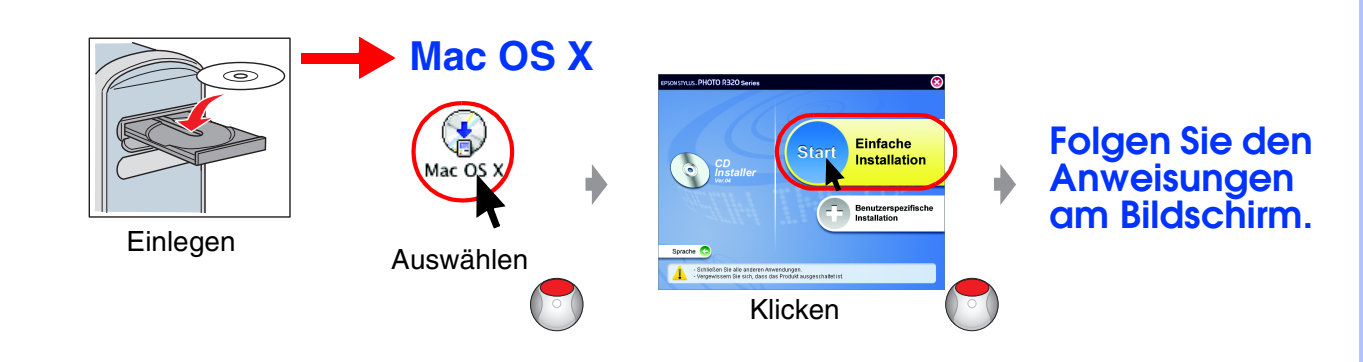

### *6.* **Papier einlegen**

## *7.* **Mehr Informationen erhalten**

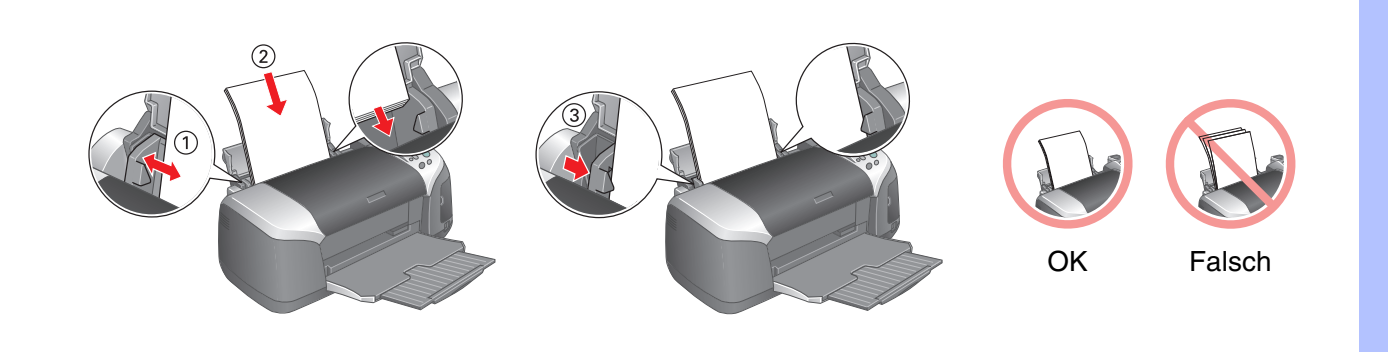

Fehlerbehebung

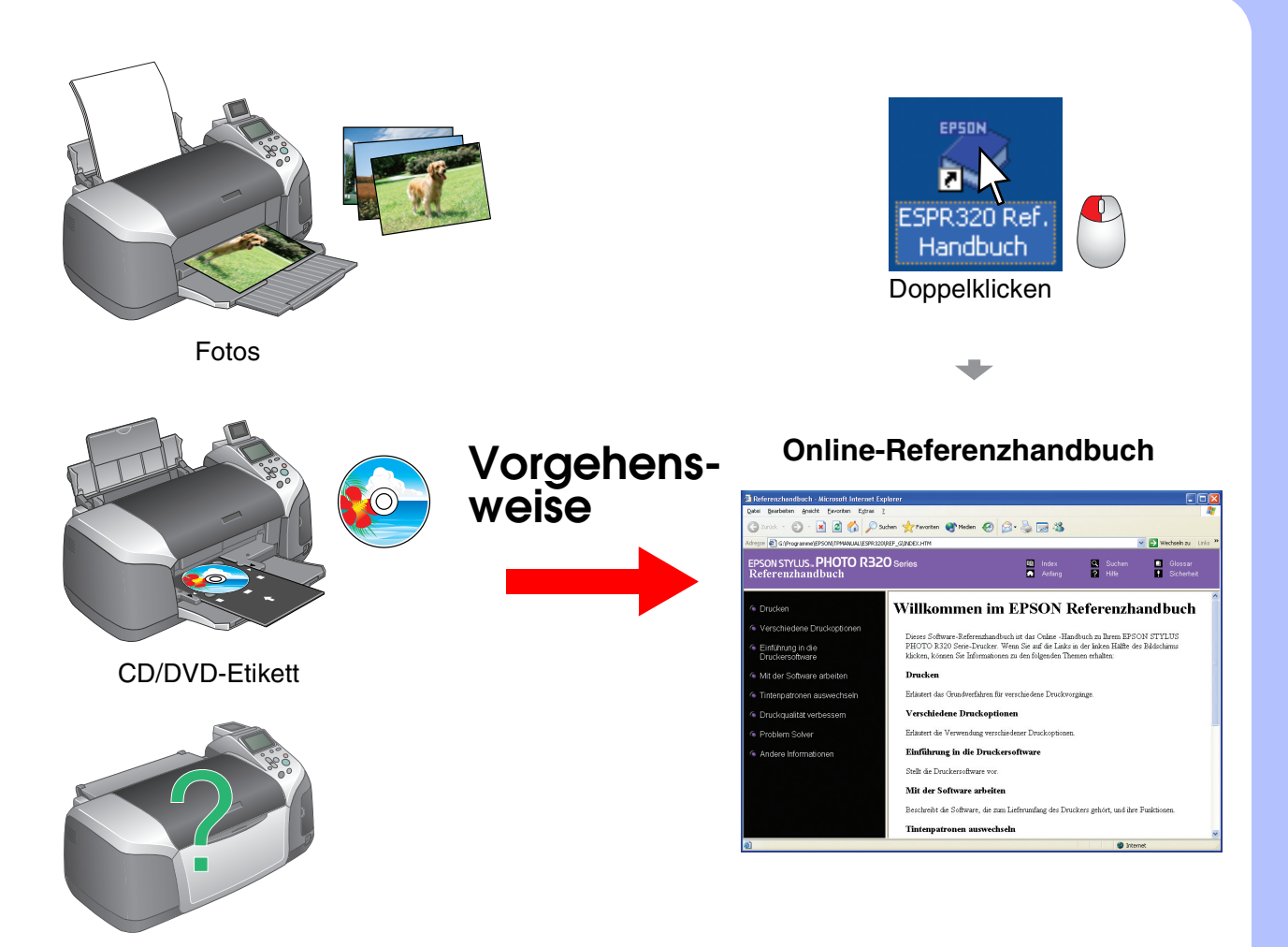

Zie achterzijde voor instructies in het Nederlands.